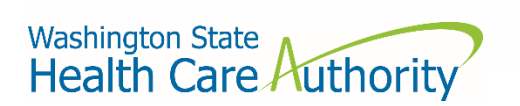

# How to access the HCA support portal

Through Secure Access Washington (SAW)

## Table of contents

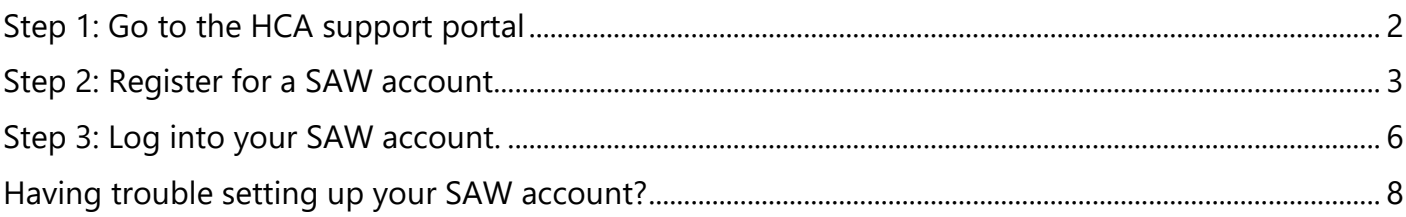

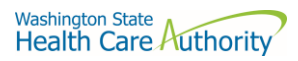

# <span id="page-1-0"></span>Step 1: Go to the HCA support portal

1. Visit [support.hca.wa.gov](https://support.hca.wa.gov/) and select the **Public** login link.

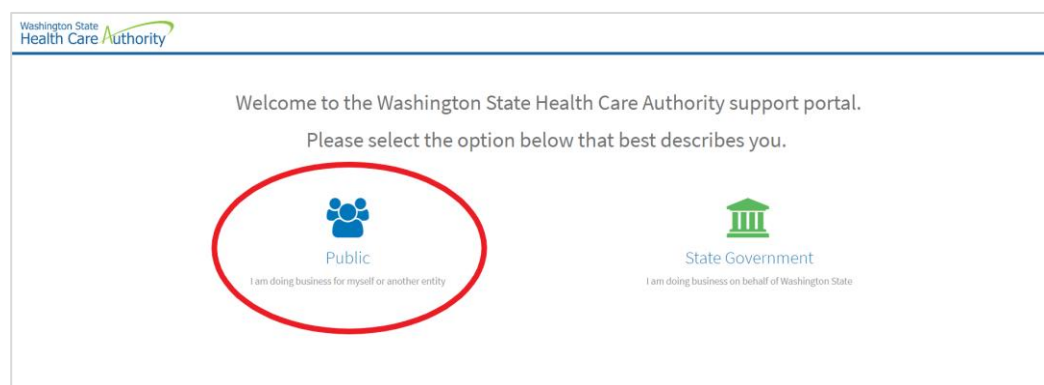

2. You will be redirected to the SAW portal to login.

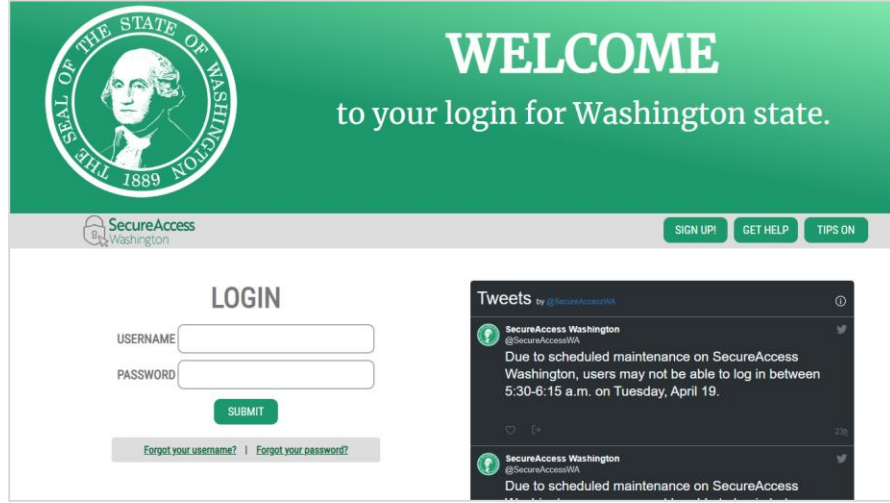

If you already have a SAW account [skip to step 3.](#page-2-0)

If you do not have a SAW account, [proceed to step 2.](#page-5-0)

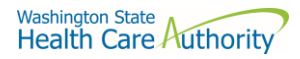

#### <span id="page-2-0"></span>Step 2: Register for a SAW account.

1. Click the **SIGN UP!** button.

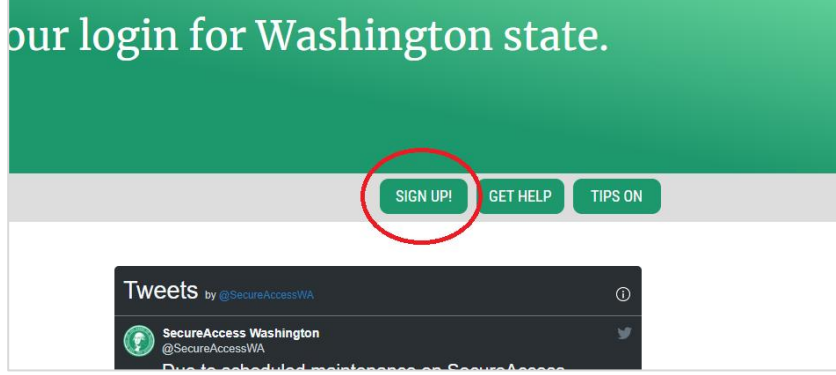

2. Fill out the required fields and click the **Create my account** button.

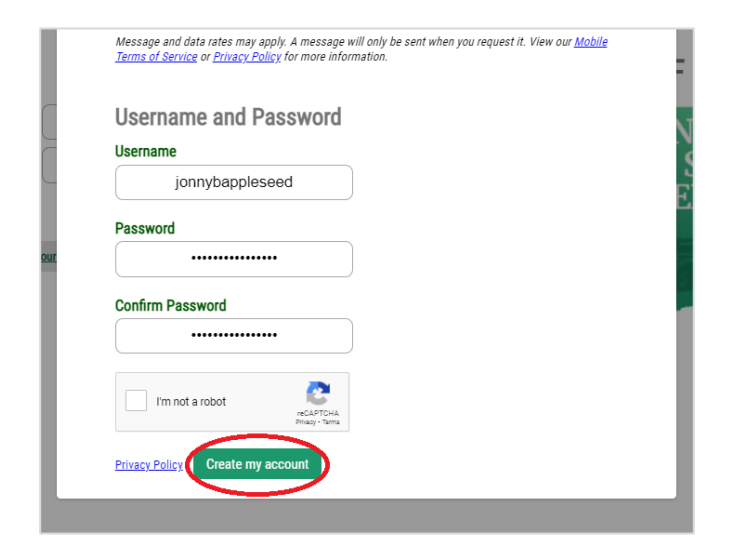

3. If your account was successfully created, you will see a message prompting you to check your email:

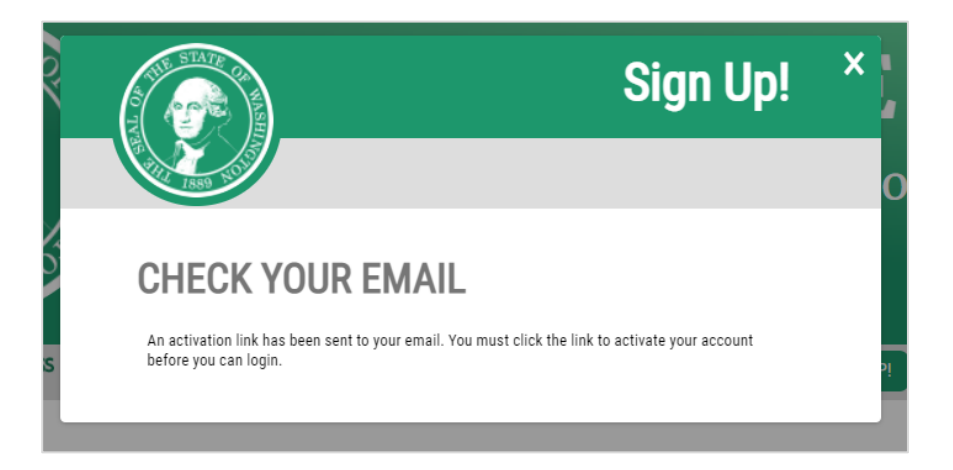

- 4. Open your email and click the link to activate your account. You will be taken to the SAW login portal.
- 5. Enter your credentials and click the **SUBMIT** button. You will now be asked to set up multifactor authentication (MFA).

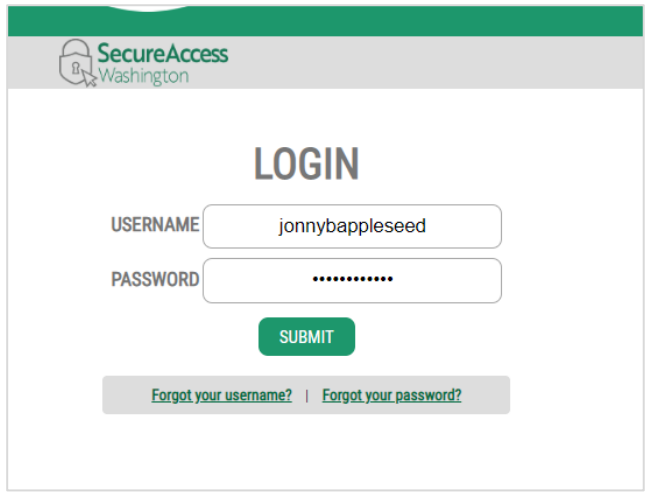

6. Select **Add An Authenticator**.

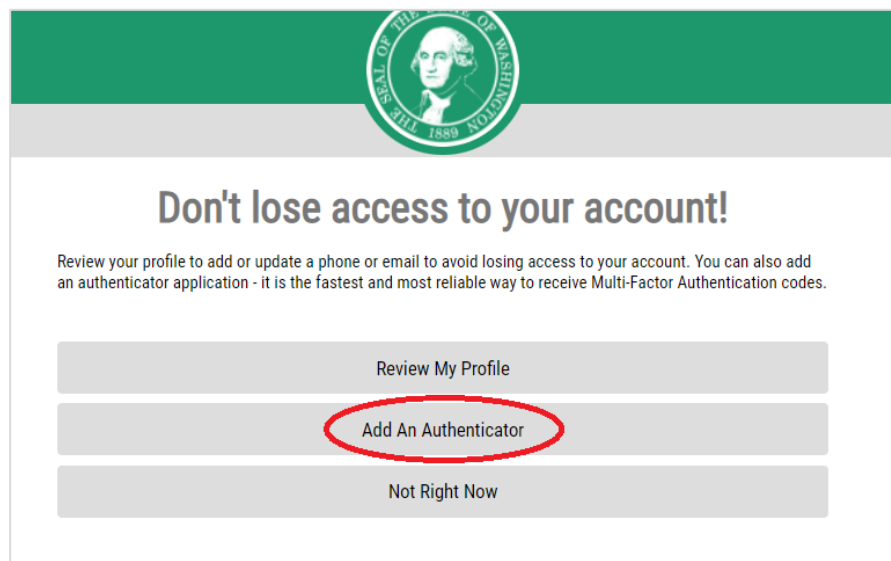

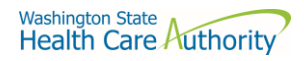

7. Select your email as shown:

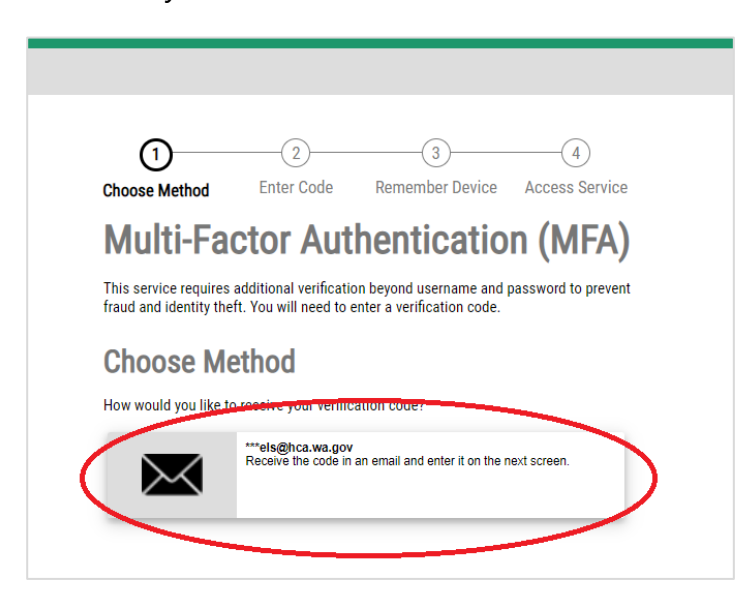

A unique code will be sent to the email address you used to sign up.

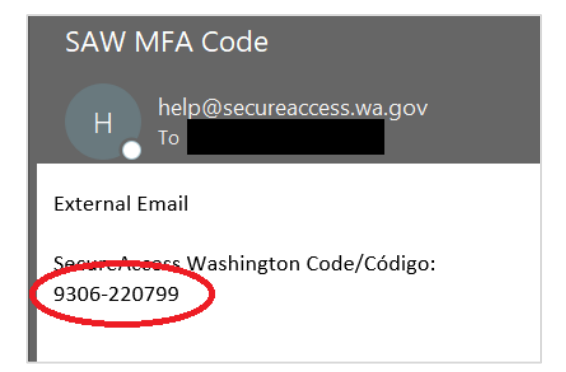

8. Copy the code from the email and paste it into the SAW website as shown:

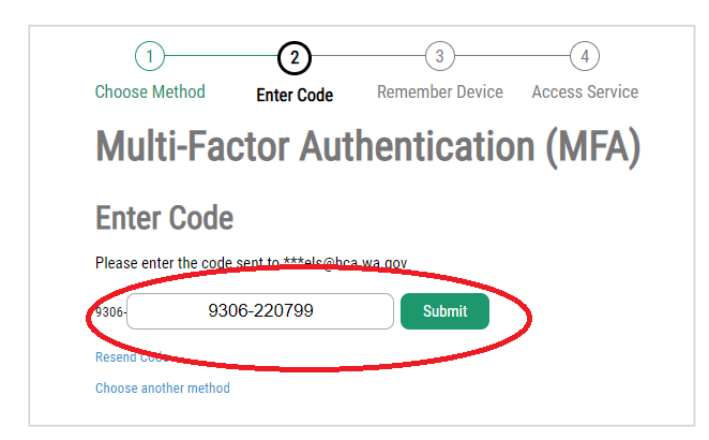

9. Click the **Submit** button.

Once you are logged in you may be presented with a screen to set up Google Authenticator. This is an optional step. Click cancel if you do not want to set up a third-party authenticator app.

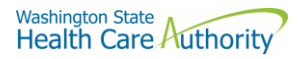

### <span id="page-5-0"></span>Step 3: Log into your SAW account.

1. Enter your SAW credentials.

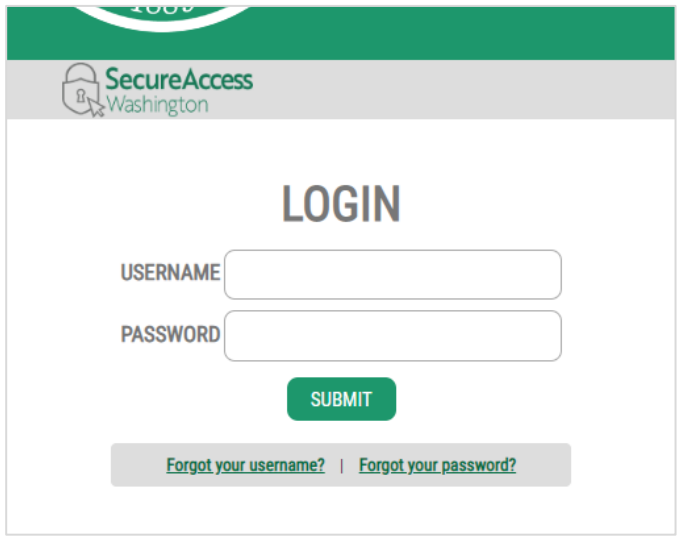

2. Select your MFA method.

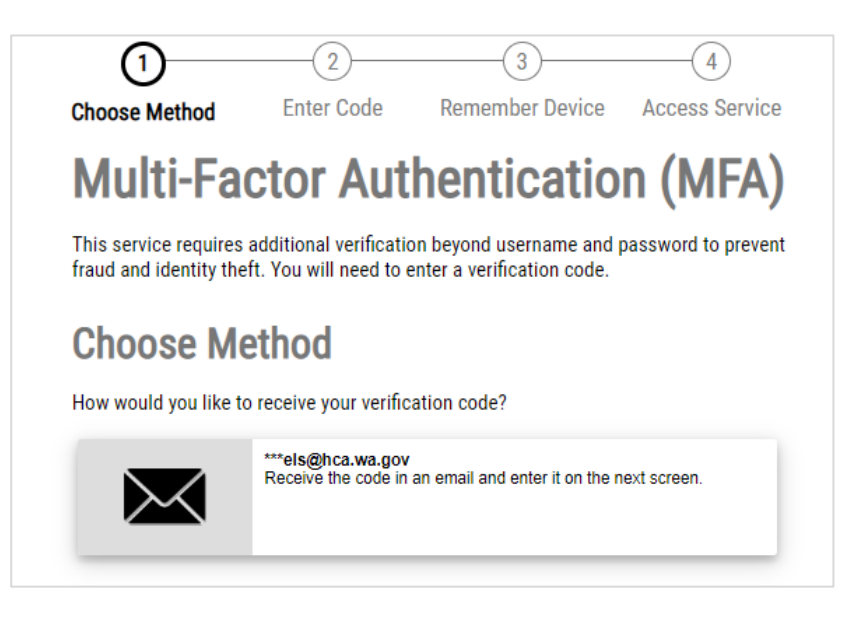

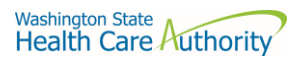

3. Enter the code you receive into the code field.

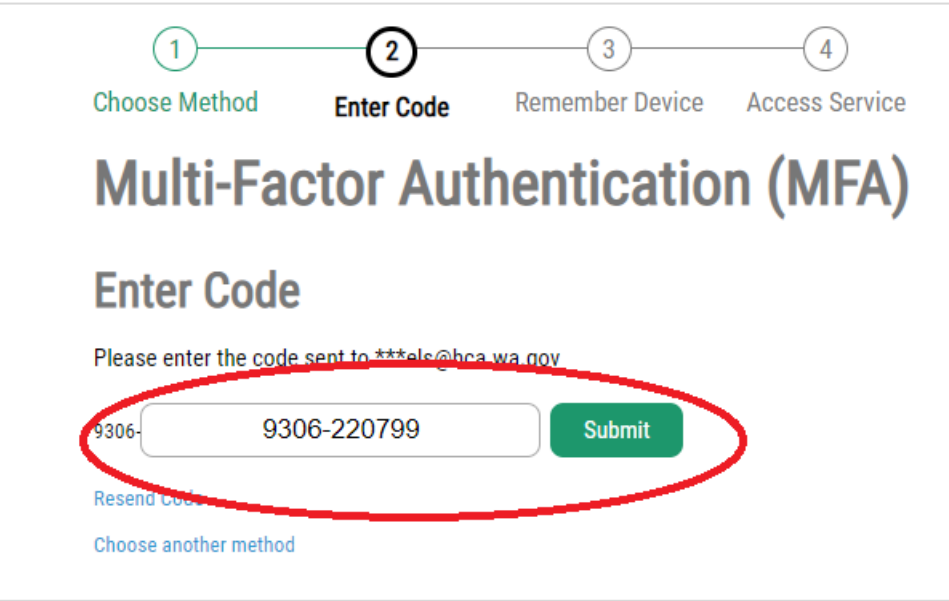

4. Click the **Submit** button. Once you have successfully authenticated you will be redirected to the support portal.

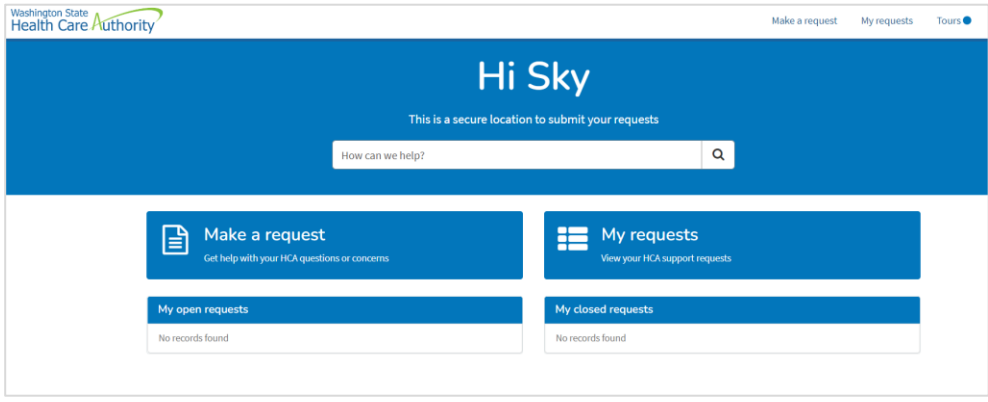

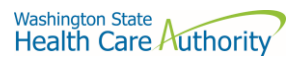

## <span id="page-7-0"></span>Having trouble setting up your SAW account?

If you are having difficulties creating or logging in to your SAW account, please use the Get Help button located at [secureaccess.wa.gov.](secureaccess.wa.gov)

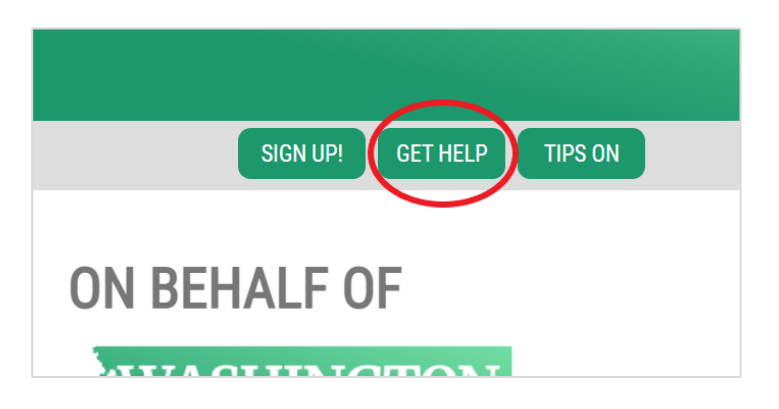